# **InforION**

*Release 2.1*

**2021-05-03**

## Usage

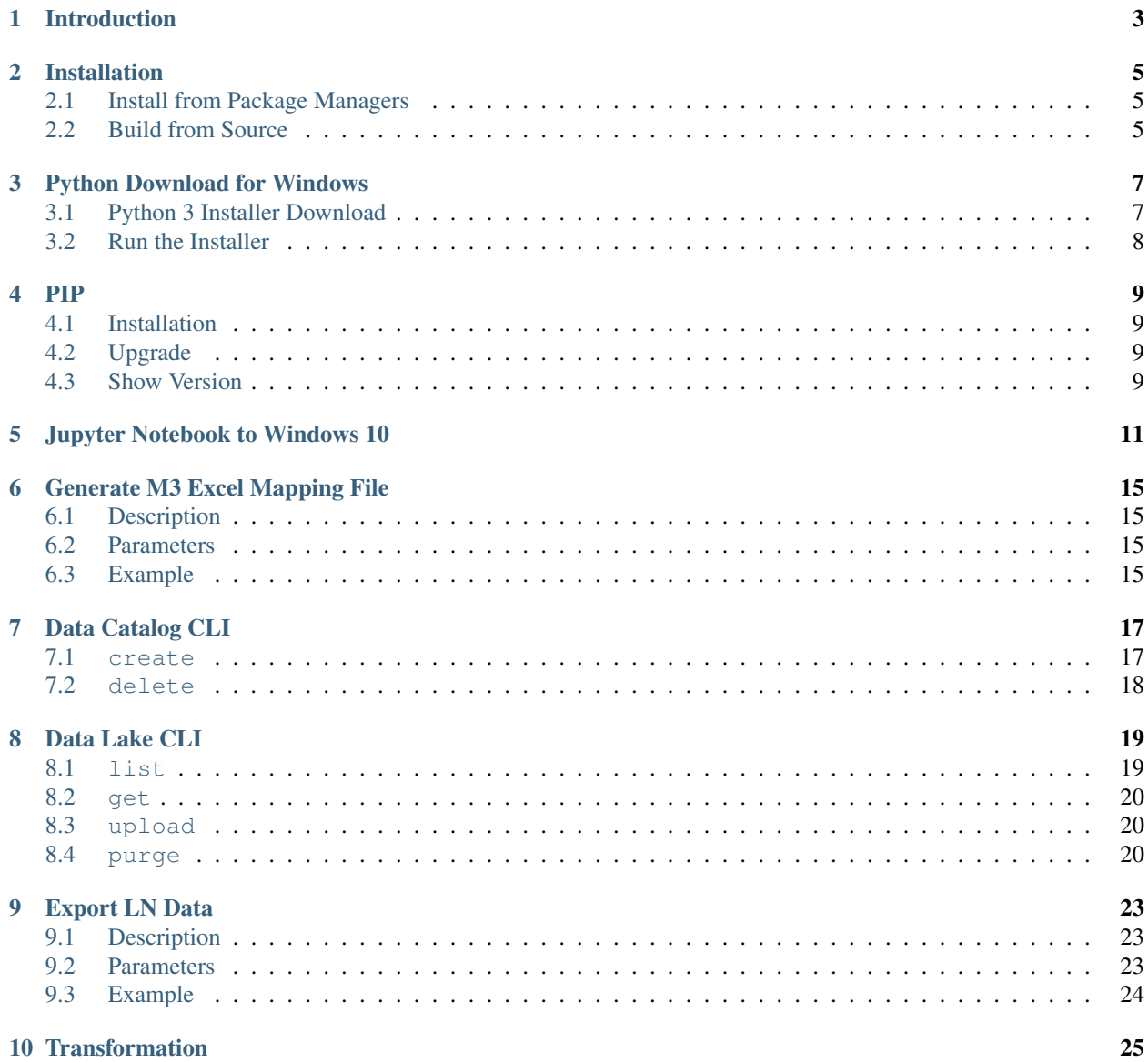

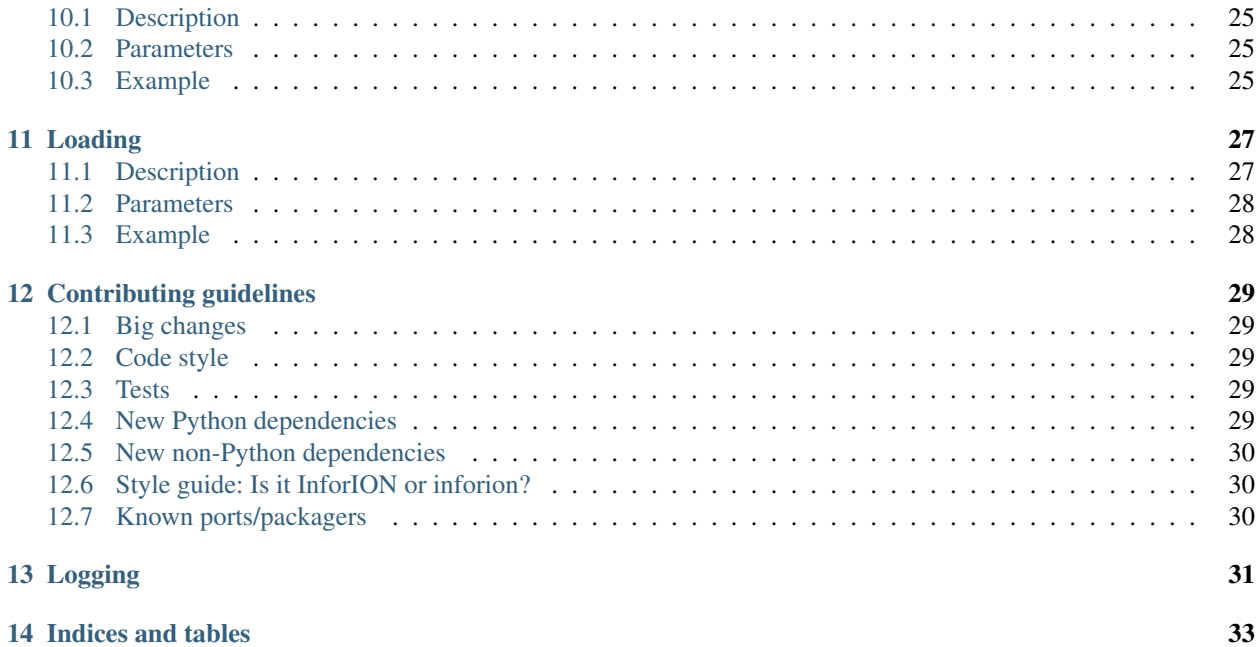

InforION is a Python 3 application and library that interacts with InforOS. This library provides a series of functionalities to handle data via Infor ION:

- Migration into M3
- Import Data to/from the Infor Datalake
- Manage and load data from external systems into e.g. Infor M3 incl. data verification, logging reporting and workflow management via Infor ION.
- Export data from Infor LN/M3/EAM

Introduction

<span id="page-6-0"></span>InforION is a Python 3 application and library that interacts with InforOS

## Installation

<span id="page-8-0"></span>There are two ways that one can install Python3 Application: InforION. If you follow the steps below, you should have installed everything in no time.

### <span id="page-8-1"></span>**2.1 Install from Package Managers**

First of all, you can install InforION from *Package Managers*, which is available as a package on PyPI: [https://pypi.](https://pypi.org/project/inforion/) [org/project/inforion/.](https://pypi.org/project/inforion/)

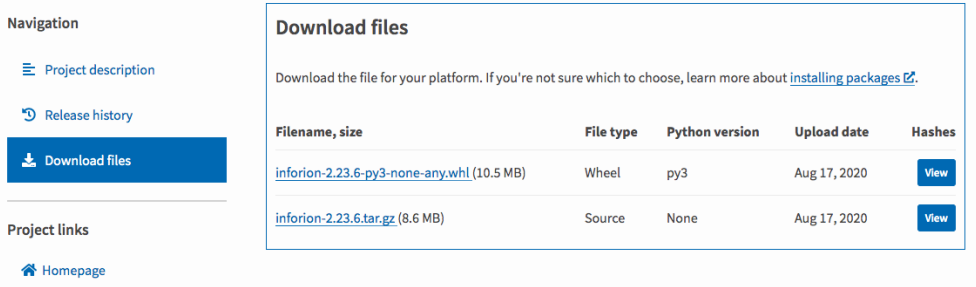

But, nevertheless, often the preferred way to install it is simply through pip in your *Terminal* (MacOS) or *Command Prompt* (Windows):

pip3 install inforion

#### <span id="page-8-2"></span>**2.2 Build from Source**

Another easy way, is that Inforion may also be consumed and built directly from source. For this kind of installation we recommend the use of Visual Studio Code and opening its inside Terminal, so following these steps below wont be a problem.

git clone https://github.com/Fellow-Consulting-AG/inforion.git

As soon as you are inside os the new inforion directory, just run the following command:

make install

#### **2.2.1 Install in 2 minutes**

<https://asciinema.org/a/347875.svg>

## Python Download for Windows

<span id="page-10-0"></span>In this guide we are going to show you how to install Python 3.7 or higher for your Windows.

## <span id="page-10-1"></span>**3.1 Python 3 Installer Download**

1. In order to install Python, you must download it from this URL, but it is very important that you select or use at least Python 3.7 or higher: [Python Releases for Windows](https://www.python.org/downloads/windows/)

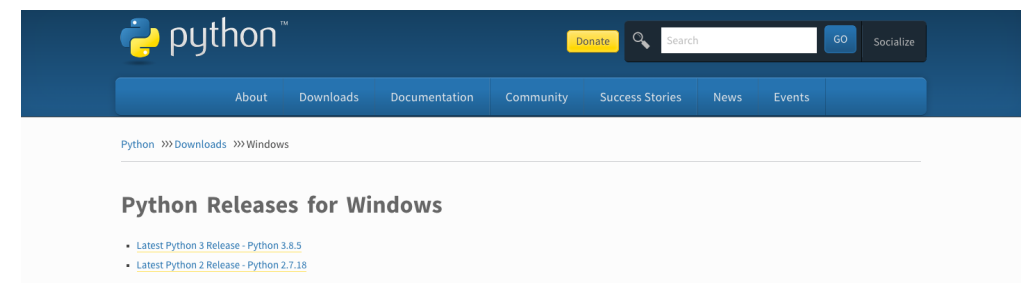

2. Then, scroll down and select x86–64 executable installer for Windows 10–64 bit computer or Windows x86 executable installer for 32-bit.

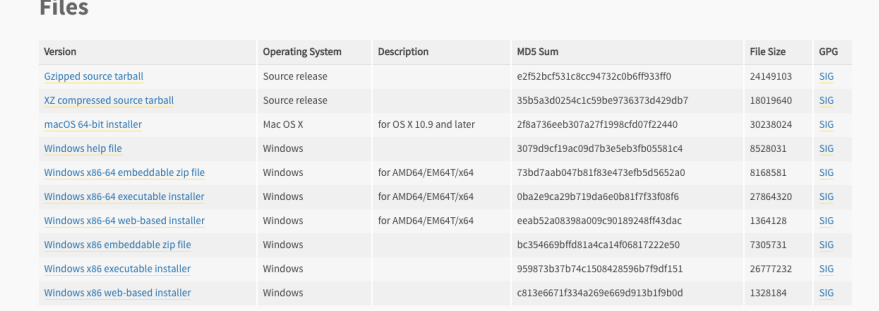

## <span id="page-11-0"></span>**3.2 Run the Installer**

Once you have downloaded an installer, simply run it by double-clicking on the downloaded file. A pop-up window should appear that looks like the following one:

3. Prior installing Python, please select the option: Add Python 3.8 to PATH

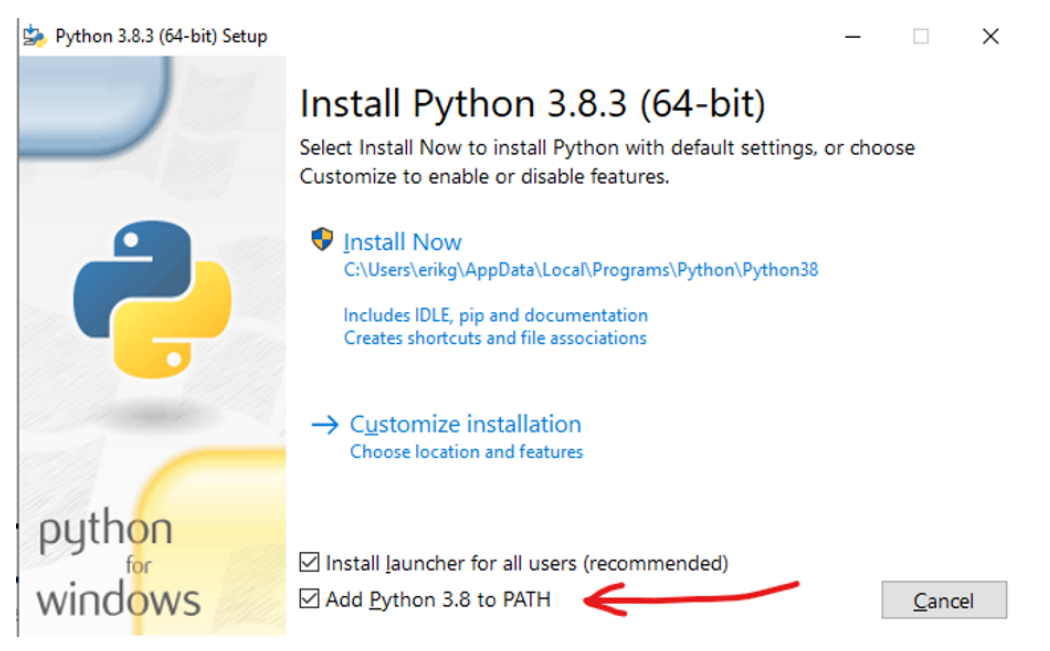

#### 4. After Setup was successful select: Disable path length limit

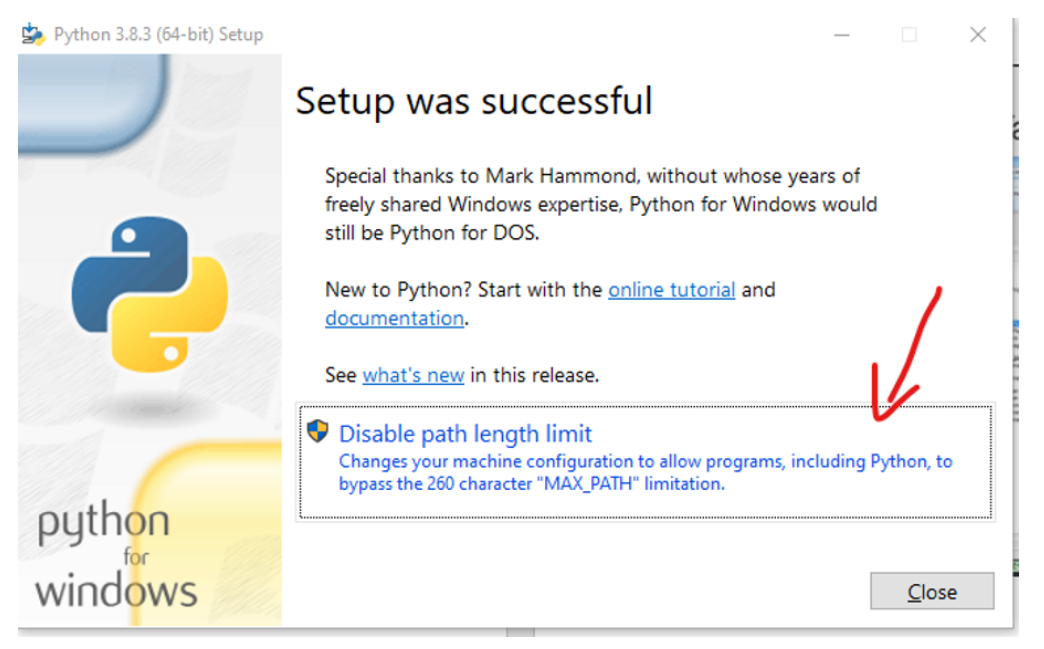

### PIP

<span id="page-12-0"></span>Pip is a de facto standard package-management system used to install and manage software packages written in Python. Many packages can be found in the default source for packages and their dependencies — Python Package Index (PyPI).

### <span id="page-12-1"></span>**4.1 Installation**

pip3 install inforion

### <span id="page-12-2"></span>**4.2 Upgrade**

If you want to upgrade the inforion, please use:

pip install inforion --upgrade

## <span id="page-12-3"></span>**4.3 Show Version**

If you want to see the version you have installed, please use:

pip show inforion

Jupyter Notebook to Windows 10

<span id="page-14-0"></span>The last prerequisite is to install Jupyter Notebook using the following command:

python -m pip install jupyter

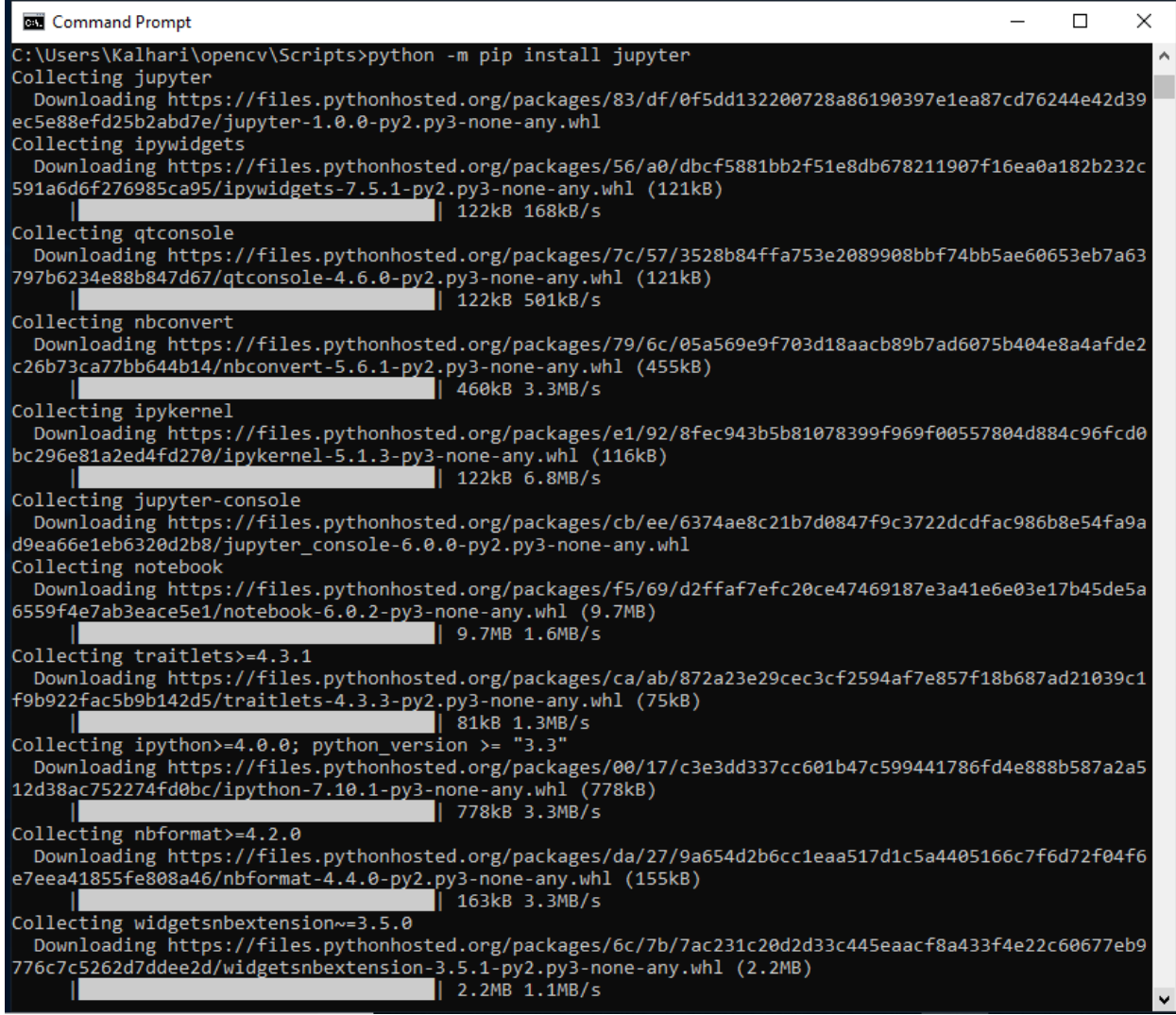

To run Jupyter Notebook it is necessary that you use and command:

jupyter notebook

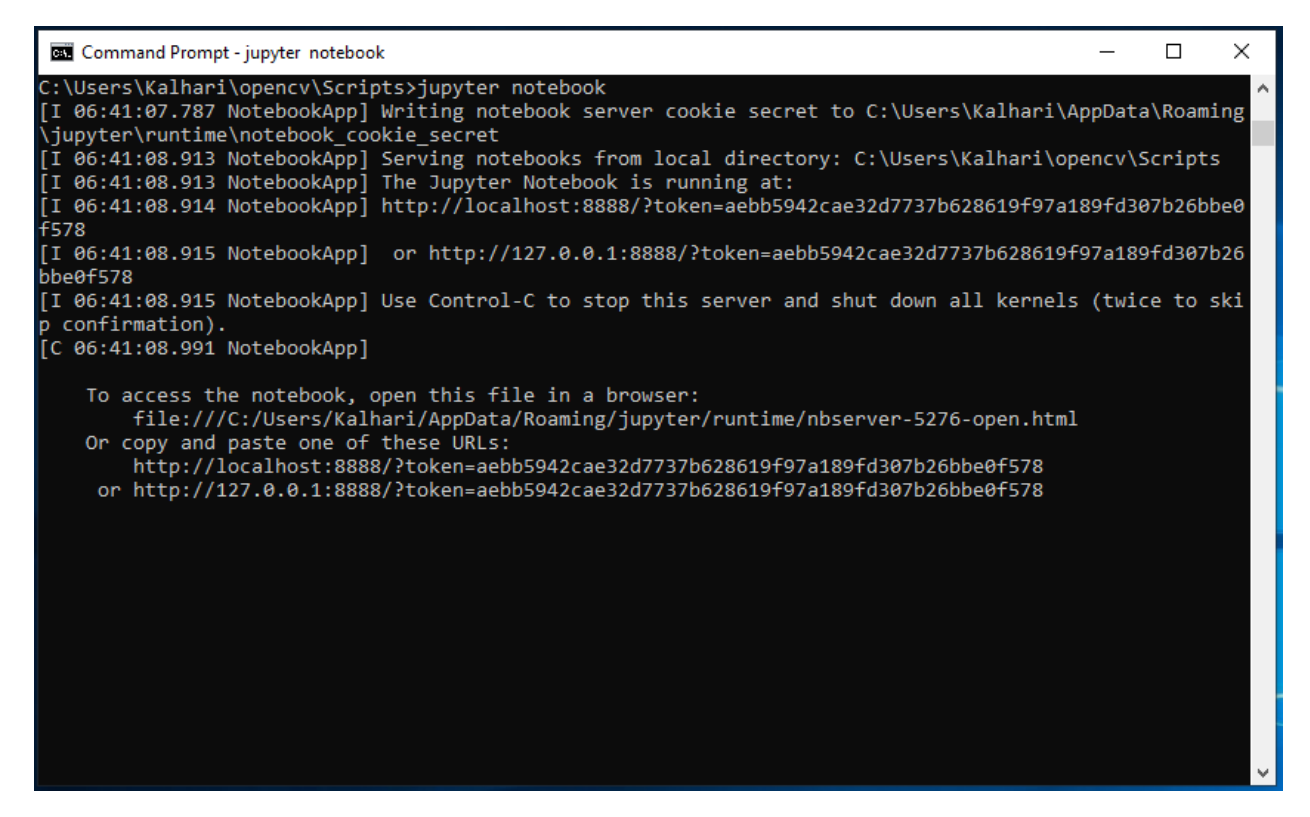

Finally, start the notebook server and popup dashboard in browser using "localhost:8888/tree" url and now you will get access to the Jupyter Notebook.

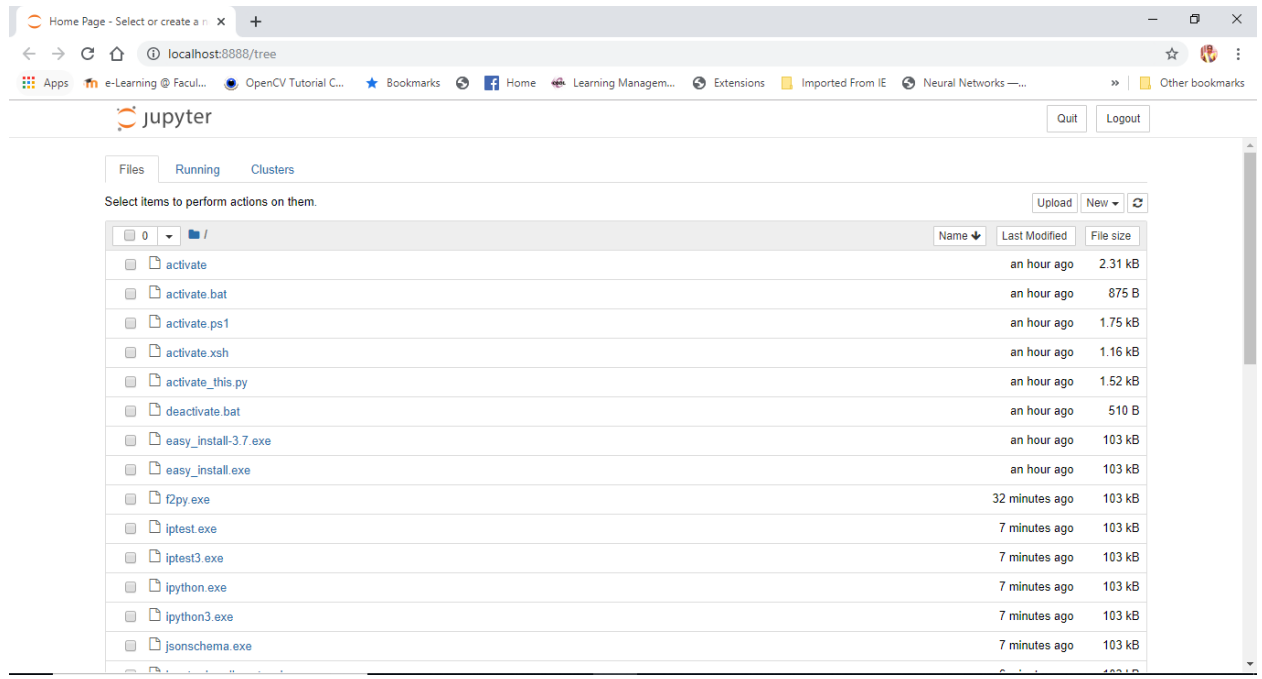

## Generate M3 Excel Mapping File

#### <span id="page-18-1"></span><span id="page-18-0"></span>**6.1 Description**

The Excel mapping file generation part generates an excel mapping file for a particular API program of M3.

It populates the mapping file with all the available fields for the specific M3 API program. This will be used by the Infor Consultant or the customer to map the M3 fields with the source database fields.

Once the mappings are specified, this mapping file is used to validate data from the source file (provided by the customer) and load it to M3.

*For more information and help, just enter this command to see the necessary parameters:*

```
inforion extract --help
```
## <span id="page-18-2"></span>**6.2 Parameters**

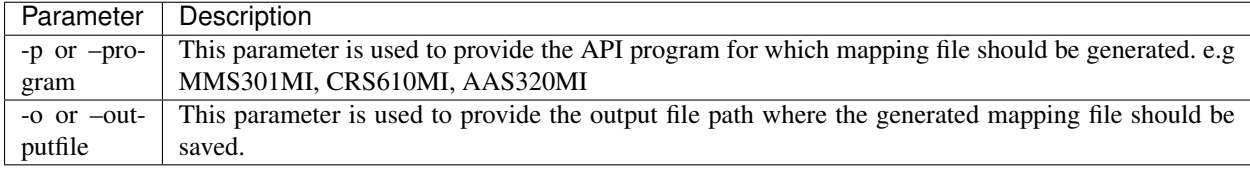

#### <span id="page-18-3"></span>**6.3 Example**

inforion extract -p CRS610MI -o CRS610MI-Mappings.xlsx

Note: this command should always be executed in terminal as this needs user permissions, if you do not use the DM\_ION Workflow manager.

## Data Catalog CLI

<span id="page-20-0"></span>In this section we are going to take a look at the following Data Catalog (datacatalog) commands:

## <span id="page-20-1"></span>**7.1 create**

#### **7.1.1 Description:**

Add or update object metadata in the Data Catalog. Schema type of JSON and DSV requires that the name, type, and schema are provided, and you can optionally include the properties. For object type ANY requires the name and type only, and the schema and properties should be omitted.

#### **7.1.2 Parameters:**

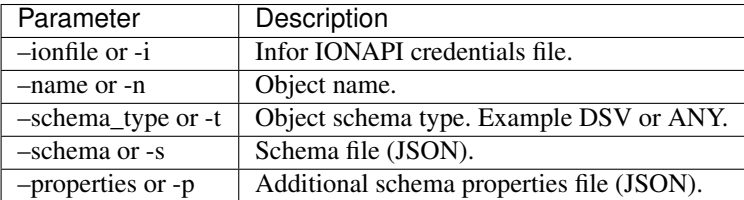

#### **7.1.3 Example:**

```
$ inforion catalog create --ionfile credentials/credentials.ionapi --name CSVSchema2 -
˓→-schema_type DSV --schema data/catalog_schema.json --properties data/catalog_
˓→properties.json
```
## <span id="page-21-0"></span>**7.2 delete**

#### **7.2.1 Description:**

Delete a schema object by name.

#### **7.2.2 Parameters:**

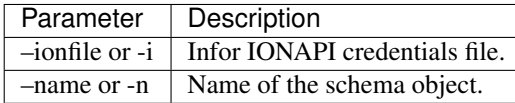

### **7.2.3 Example:**

\$ inforion catalog delete --ionfile credentials/credentials.ionapi --name CSVSchema2

## KAPITEL<sup>8</sup>

## Data Lake CLI

<span id="page-22-0"></span>Now, it is time to look up the *Data Lake (datalake) commands:*

## <span id="page-22-1"></span>**8.1 list**

#### **8.1.1 Description:**

List data object properties using a filter.

#### **8.1.2 Parameters:**

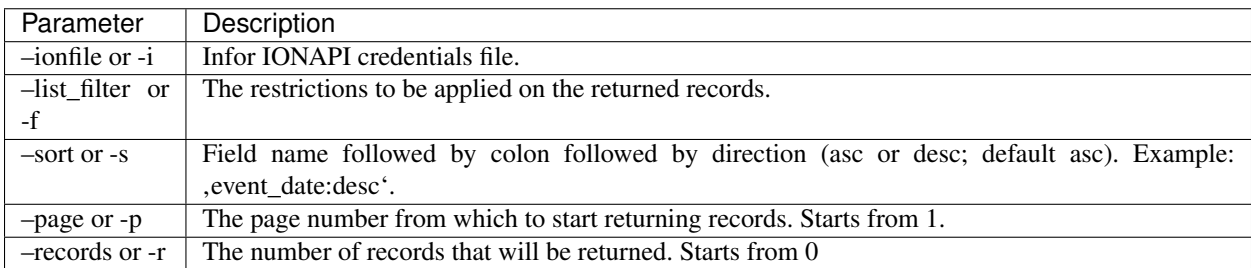

#### **8.1.3 Example:**

```
$ inforion datalake list --ionfile credentials/credentials.ionapi --list_filter "dl_
˓→document_name eq 'CSVSchema2'"
```
### <span id="page-23-0"></span>**8.2 get**

#### **8.2.1 Description:**

Retrieve payload based on id from datalake.

#### **8.2.2 Parameters:**

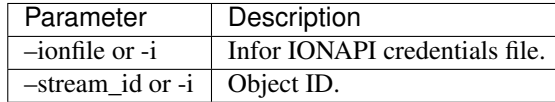

#### **8.2.3 Example:**

```
$ inforion datalake get --ionfile credentials/credentials.ionapi -id 1-7e476691-b17c-
˓→3e8d-8f0c-ea13222f56ef
```
#### <span id="page-23-1"></span>**8.3 upload**

#### **8.3.1 Description:**

This command use the ION Messaging Service to send documents into ION.

#### **8.3.2 Parameters:**

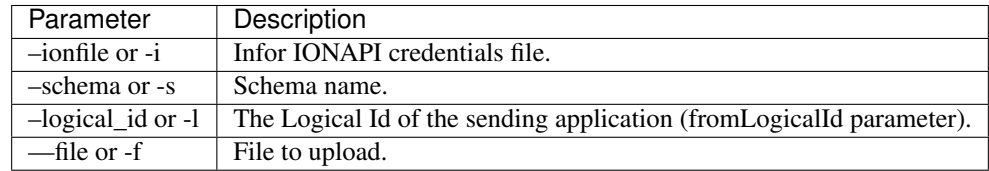

#### **8.3.3 Example:**

```
$ inforion datalake upload --ionfile credentials/credentials.ionapi --schema
˓→CSVSchema2 --logical_id lid://infor.ims.mongooseims --file data/sample.csv
```
## <span id="page-23-2"></span>**8.4 purge**

#### **8.4.1 Description:**

Deletes Data Objects based on the given filter or a list of IDs. You cannot use both parameters together: ids and purge\_filter.

#### **8.4.2 Parameters:**

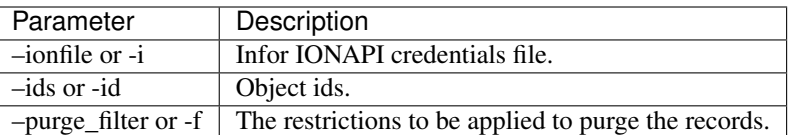

#### **8.4.3 Example:**

```
$ inforion datalake purge --ionfile credentials/credentials.ionapi --ids 1-dd6aa276-
˓→b34d-3905-b378-cdb5452ca17f,1-02d3ed52-5602-36ac-b3b1-fa670dbfeb72
```

```
$ inforion datalake purge --ionfile credentials/credentials.ionapi -f "dl_id eq '1-
˓→d358de11-4658-3c2d-a6ec-88c028f46315'"
```
## Export LN Data

### <span id="page-26-1"></span><span id="page-26-0"></span>**9.1 Description**

This section is supposed to help and guide the user to export data from LN to Excel files using Infor ION API. Before getting to know the necessary parameters for exporting data, it is highly important to mention that Infor ION API only supports the following services:

- SalesOrder
- Business\_Partner\_v3

*Just as a friendly reminder again, whenever you need help and advice just enter the following command and you will see which parameters are needed for the option of \*\*exporting\**:\*

inforion ln ExportData --help

#### <span id="page-26-2"></span>**9.2 Parameters**

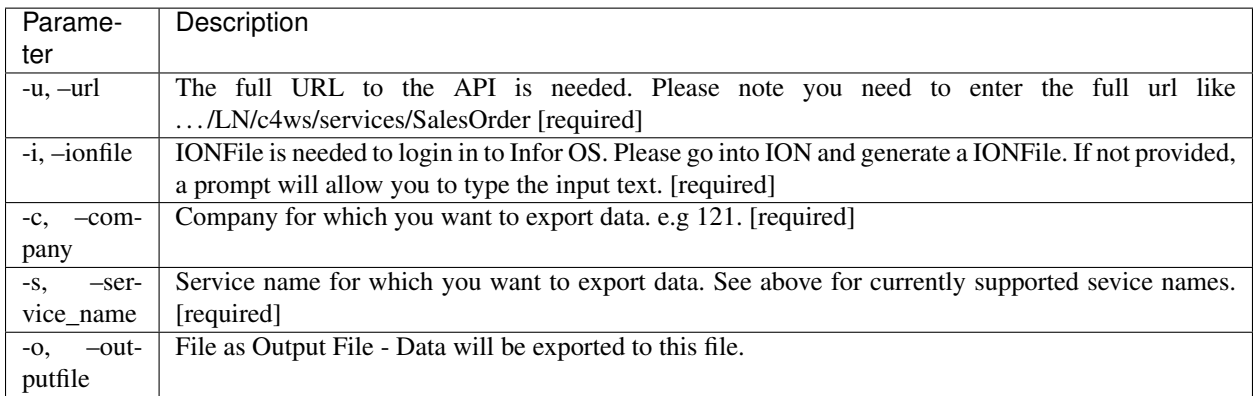

## <span id="page-27-0"></span>**9.3 Example**

```
inforion ln ExportData -s BusinessPartner_v3 -u https://Xi2016.gdeinfor2.com:7443/
˓→infor/LN/c4ws/services/ -i LN.ionapi -c 121 -o BusinessPartners.xlsx
```
Anyway, here is a very self-explanatory video of how to handle the step of extracting data.

<https://asciinema.org/a/347871.svg>

## **Transformation**

## <span id="page-28-1"></span><span id="page-28-0"></span>**10.1 Description**

This step provides the functionality of transforming the external data source into a dataset for M3, based on the mapping file.

## <span id="page-28-2"></span>**10.2 Parameters**

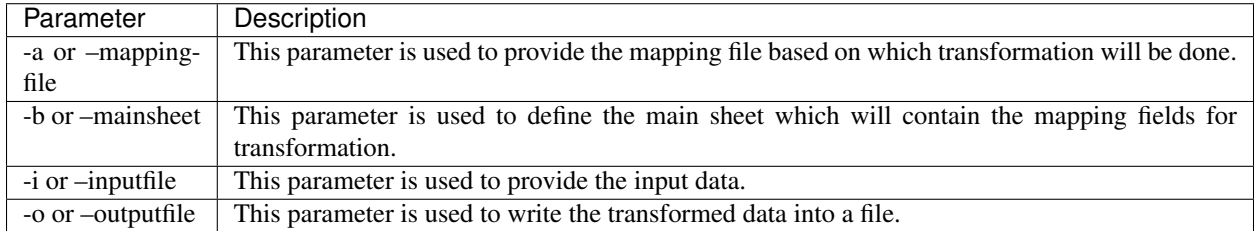

## <span id="page-28-3"></span>**10.3 Example**

inforion transform -a sample\_mapping.xlsx -b Sheet1 -i sample\_data.xlsx -o output.xlsx

## Loading

## <span id="page-30-1"></span><span id="page-30-0"></span>**11.1 Description**

One of the last and most important steps is to finally load the data from your initial Excelsheet to the desired Infor Application; as for example M3.

*Again, for any doubts or help just enter this command and so you will see the existing parameters for the option of \*\*loading\**:\*

inforion load --help

## <span id="page-31-0"></span>**11.2 Parameters**

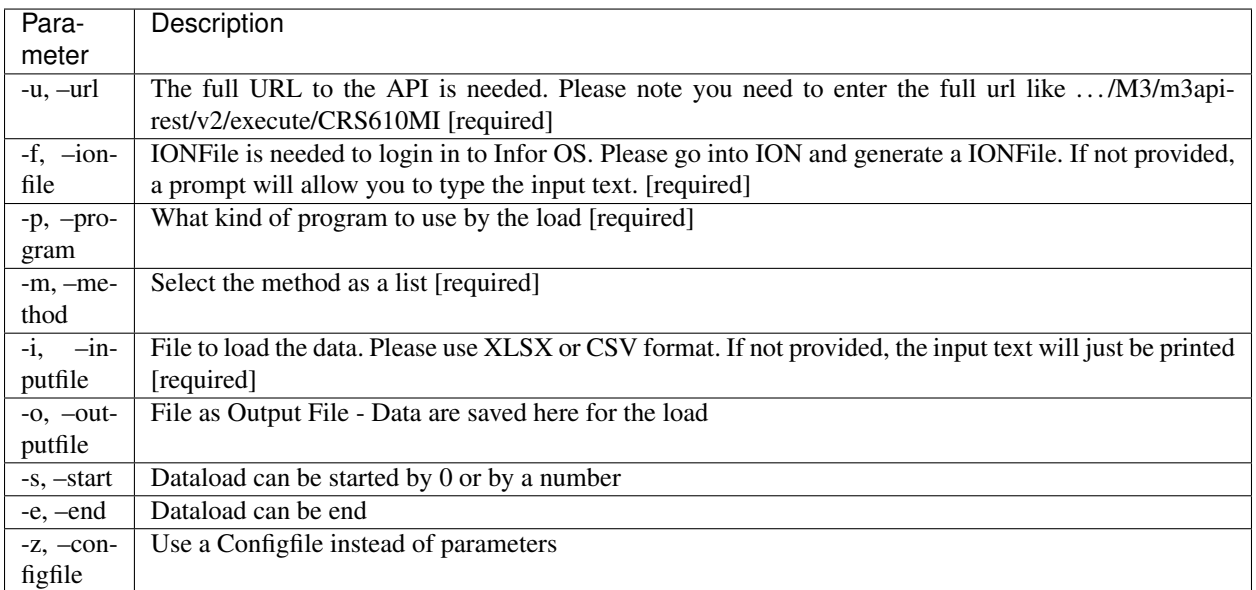

## <span id="page-31-1"></span>**11.3 Example**

inforion load -u https://mingle-ionapi.eu1.inforcloudsuite.com/Tendat\_DEV/M3/m3api- ˓<sup>→</sup>rest/v2/execute -f FellowKey.ionapi -p CRS610MI -m "Add,ChgBasicData,ChgOrderInfo, ˓<sup>→</sup>ChgFinancial" -i excel/T-KundenNeu1.xlsx -o load\_full\_200.xlsx -s 0 -e 2

## Contributing guidelines

<span id="page-32-0"></span>Contributions are always welcomed!

### <span id="page-32-1"></span>**12.1 Big changes**

Please open a new issue to discuss or propose a major change. Not only is it fun to discuss big ideas, but we might save each other's time too. Perhaps some of the work you're contemplating is already half-done in a development branch.

#### <span id="page-32-2"></span>**12.2 Code style**

We use PEP8, black for code formatting and isort for import sorting. The settings for these programs are in pyproject.toml and setup.cfg. Pull requests should follow the style guide. One difference we use from "black" style is that strings shown to the user are always in double quotes (") and strings for internal uses are in single quotes ( $\cdot$ ).

#### <span id="page-32-3"></span>**12.3 Tests**

New features should come with tests that confirm their correctness.

#### <span id="page-32-4"></span>**12.4 New Python dependencies**

If you are proposing a change that will require a new Python dependency, we prefer dependencies that are already packaged by Debian or Red Hat. This makes life much easier for our downstream package maintainers.

Python dependencies must also be GPLv3 compatible.

## <span id="page-33-0"></span>**12.5 New non-Python dependencies**

InforION uses several external programs for its functionality. In general we prefer to avoid adding new external programs.

## <span id="page-33-1"></span>**12.6 Style guide: Is it InforION or inforion?**

The program/project is InforION and the name of the executable or library is inforion.

## <span id="page-33-2"></span>**12.7 Known ports/packagers**

InforION has been ported to many platforms already. If you are interesting in porting to a new platform,

## Logging

<span id="page-34-0"></span>In this section we present how logging works on Inforion CLI and API.

User can set the log level in the following way:

export LOG\_LEVEL = 'see log levels bellow'

Current available log levels are:

- CRITICAL
- ERROR
- WARNING
- INFO
- DEBUG

By default, it is logging the only errors, which is kind of a default behavior. However, we can change it if you insist.

Indices and tables

- <span id="page-36-0"></span>• genindex
- modindex
- search